# Group Provider Enrollment Tutorial

Revised 4/5/18

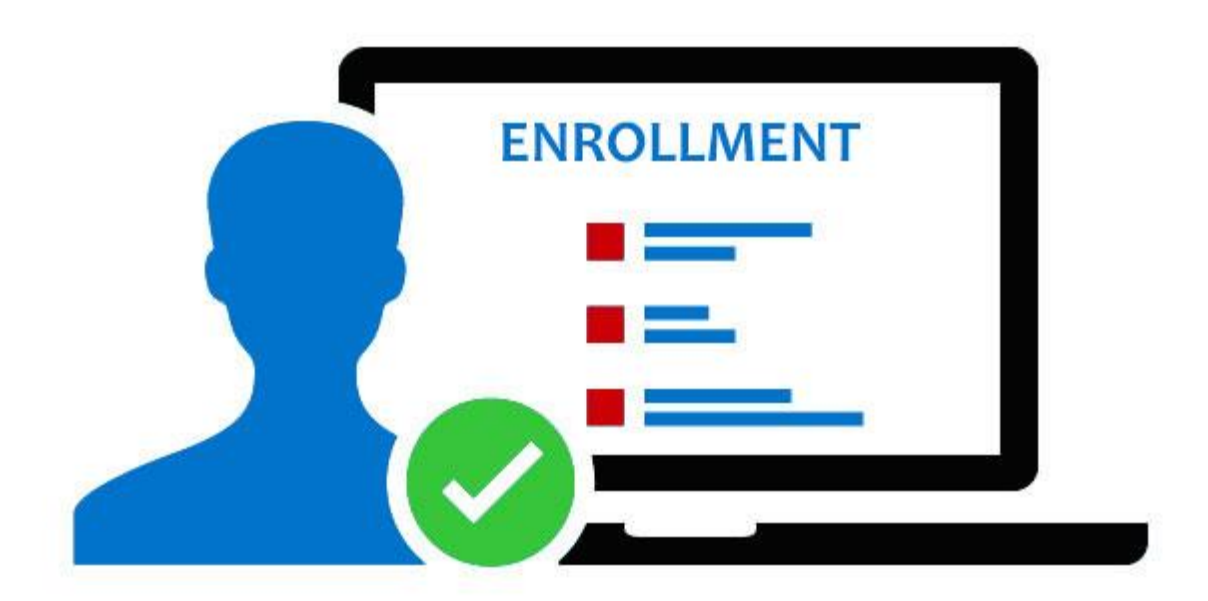

# **Group Provider Enrollment**

Documents you will need:

- Copy of Confirmation Letter or email from the National Plan and Provider Enumeration System (NPPES)
- Copy of CLIA if billing for laboratory services
- If requesting a back-dated enrollment, include a request letter with proof of enrollment in another State's Medicaid or Medicare for the backdate being requested
- List of Treating Providers that will be linked to this group. If the treating providers are not enrolled, you will need a separate enrollment for each treating provider.
- Provider Enrollment Certification (This will be printed at completion of the web enrollment)
- Provider Agreement (This will be printed at completion of the web enrollment)

Follow the steps below when completing an enrollment for a Group.

## STEPS:

- 1. Navigate to the enrollment portion of the website: <https://wymedicaid.portal.conduent.com/wy/general/providerEnrollmentHome.do>
- 2. Click on Online Enrollment to start a new enrollment

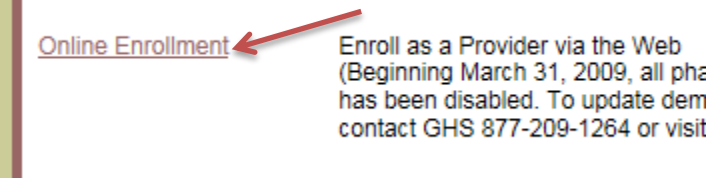

3. Enter your email address under Create a New Application, click Create

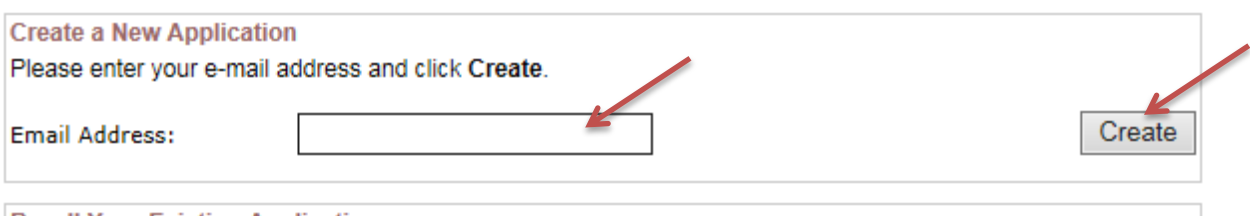

4. Online Provider Enrollment Application – Instructions. Ensure to read through the instructions and write down your reference number for the enrollment.

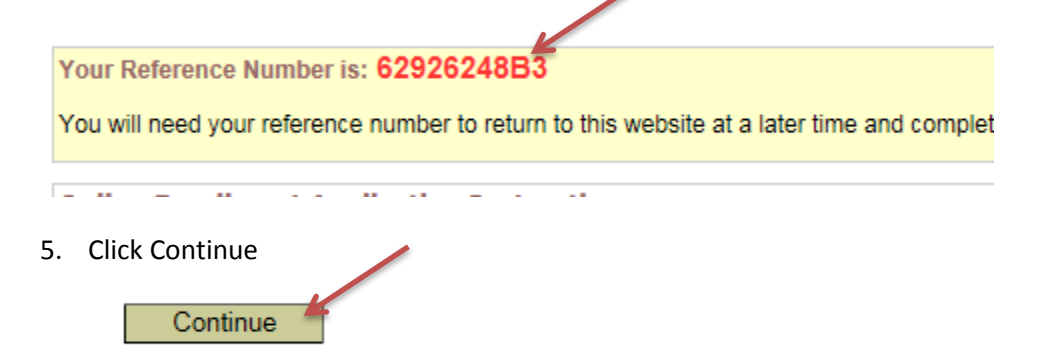

6. Is the enrollment a re-enrollment? Has this provider ever been enrolled with Wyoming Medicaid? Mark Yes or No. If the provider has, provide the provider number or NPI number. If you are unsure, mark no.

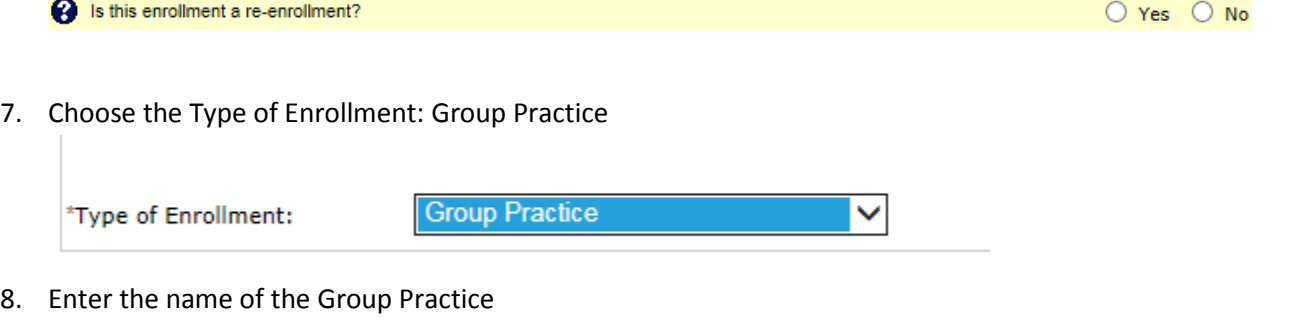

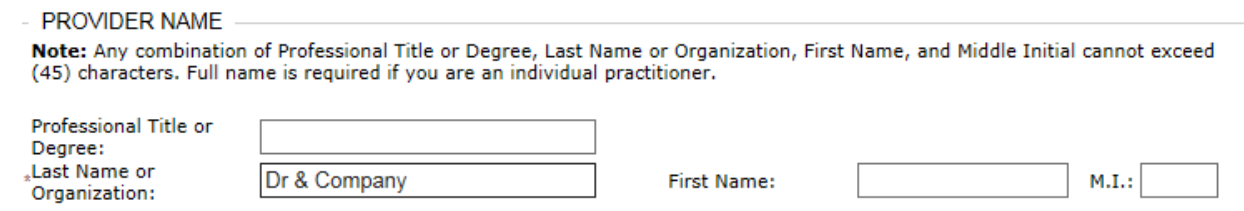

9. Are you doing business under a different name? Mark Yes or No. If Yes, complete DBA.

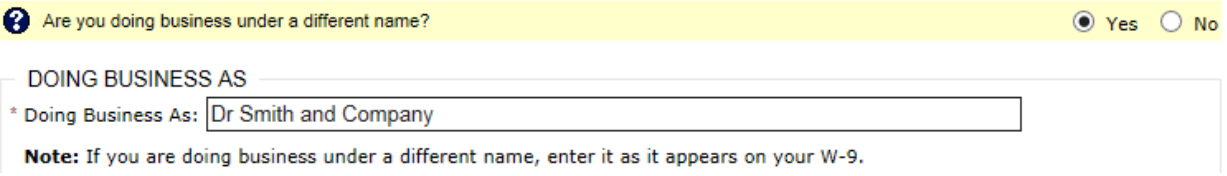

## 10. Enter the Group's physical address

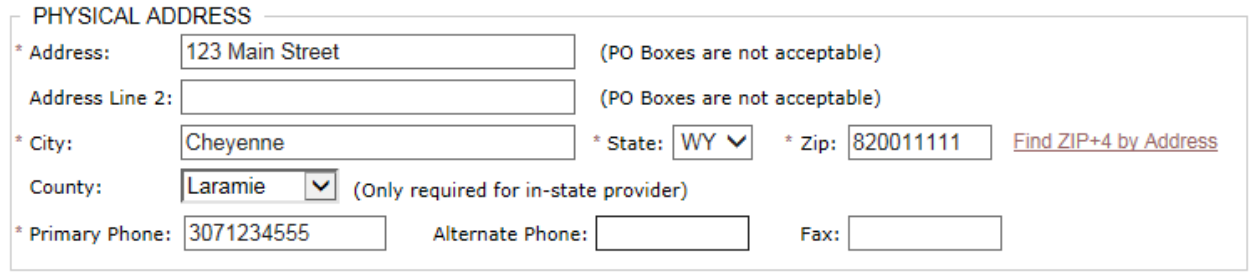

11. Is your Payment Address different from you Physical Address? Change this to yes, if applicable and enter the Payment Address.

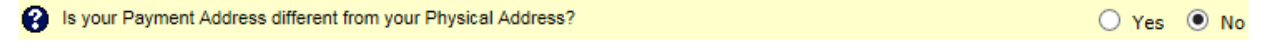

12. Is your Correspondence Address different from your Physical Address? Change this to yes, if applicable and enter the Correspondence Address.

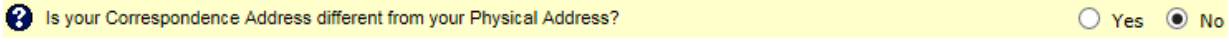

13. Provider Taxonomy - Use the drop down boxes to choose the appropriate Taxonomy Code for the Group

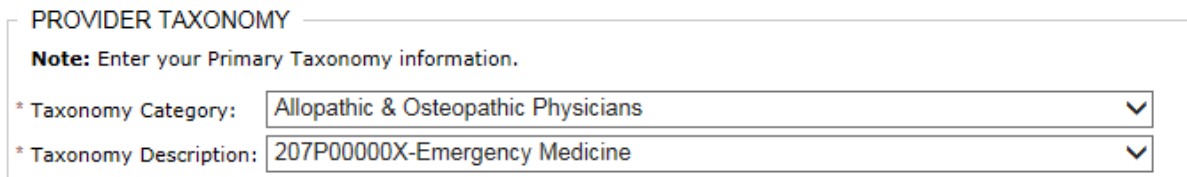

14. Contact Email Addresses – Add all contact email address and Email Notification Type. Once you enter an email address, click on Add Contact E-mail Address

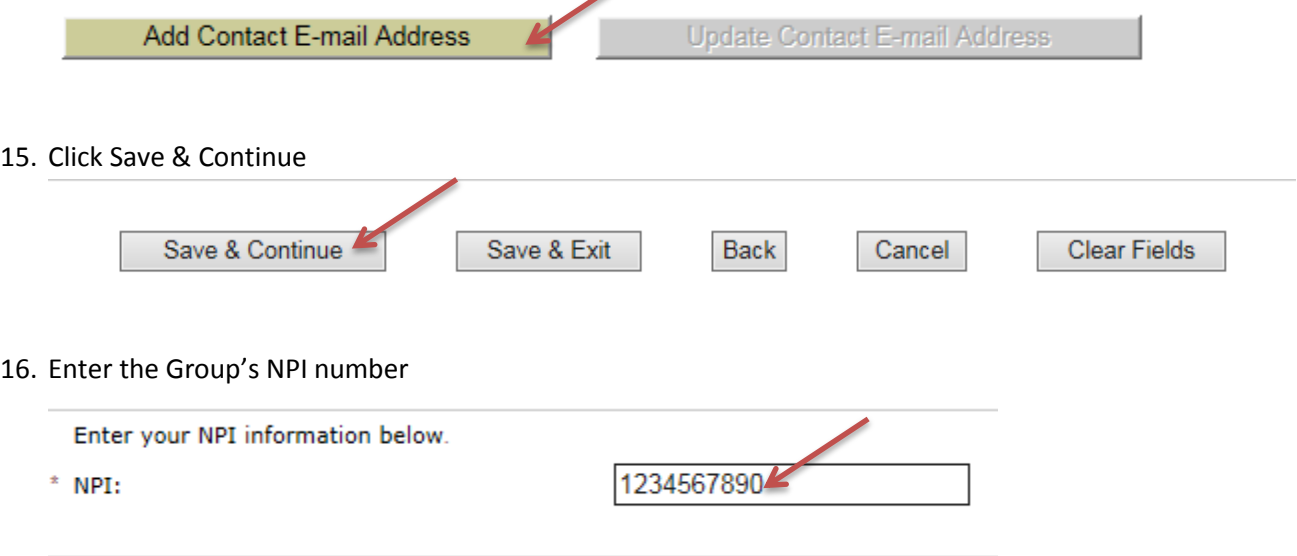

17. Add any additional taxonomy codes if applicable

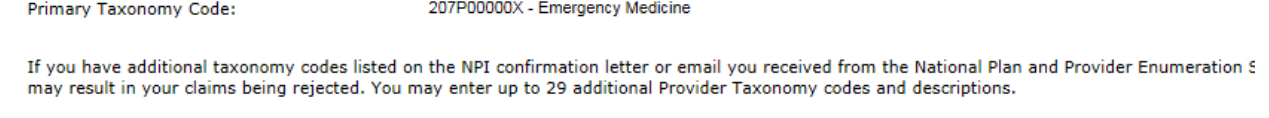

After selecting the desired Taxonomy information, press the 'ADD' button to enter the Taxonomy code and description to the Additional Taxonomy T.

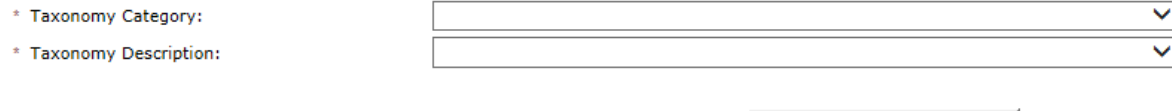

18. License Information – Certain taxonomy codes will require license information. For the group enrollment, fill in dummy information.

Add Taxonomy Code

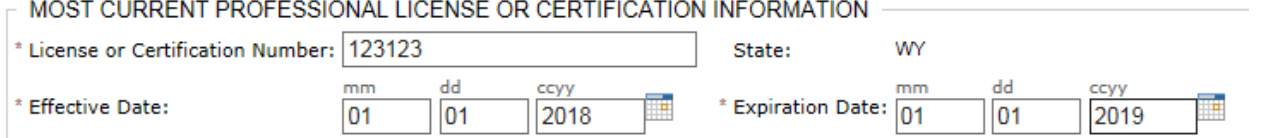

- 19. Do you have ownership or control interest of 5% or more in another organization that bills for publicly funded health care programs? Mark yes or no.
	- **3** Do you have ownership or control interest of 5% or more in another organization that bills for publicly funded health care  $O$  Yes  $O$  No

## 20. Ownership/Control Information section – Complete with Ownership Information

- a. If the group is a for-profit entity, you MUST enter an actual owner or controlling interest for the business
- b. DO NOT enter the group as the owner of itself, this will not be excepted as valid ownership

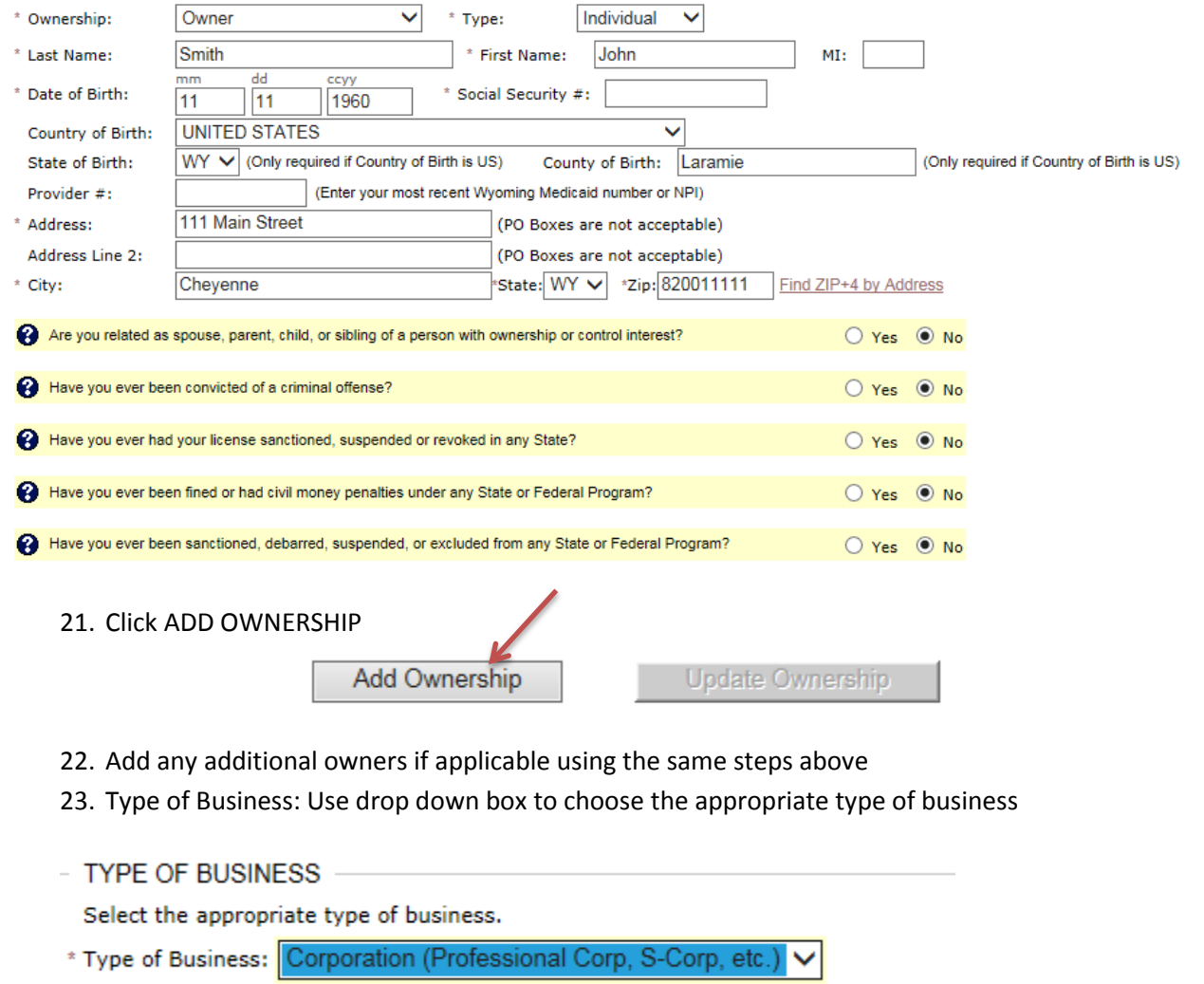

## 24. Enter the Group's Tax ID number

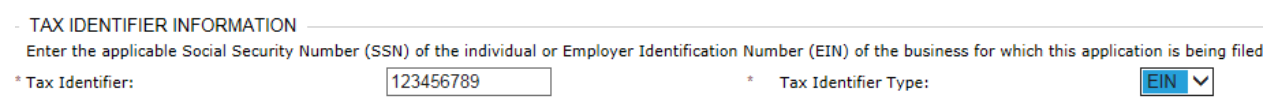

25. Enrollment Period – Enter the Earliest Date of Service. Enter an enrollment end date only if applicable. **NOTE: To backdate an enrollment, you must send in a backdate request letter with proof of enrollment in another State's Medicaid or Medicare**.

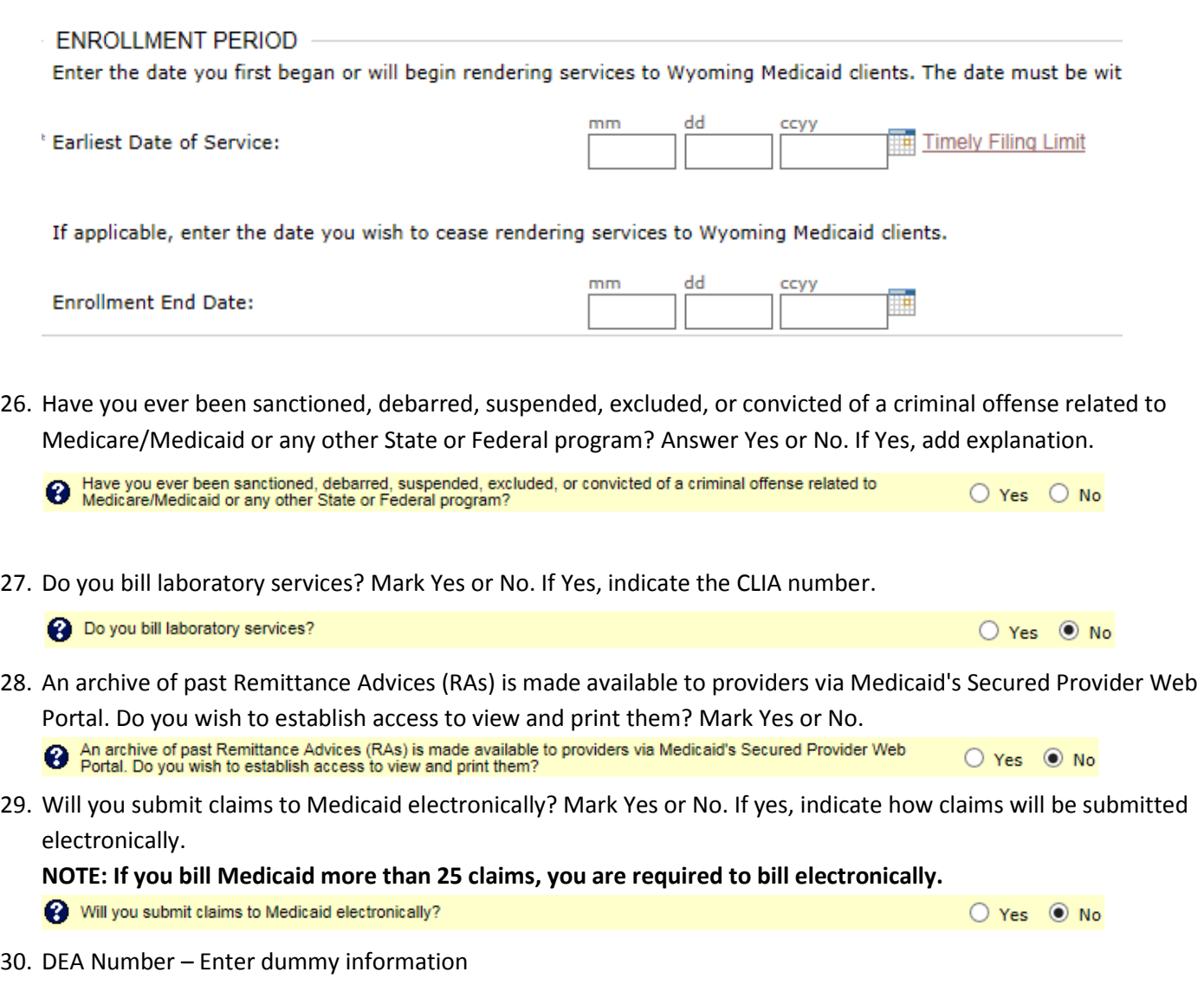

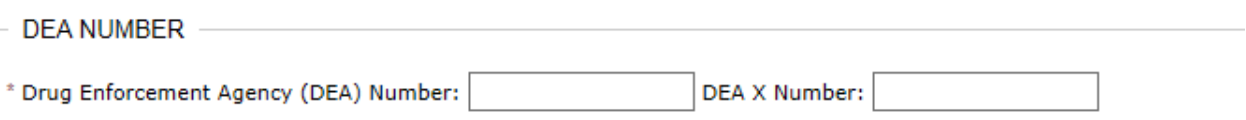

31. Have you previously billed Wyoming Medicaid? Change to yes, if applicable and enter the NPI or Provider number.

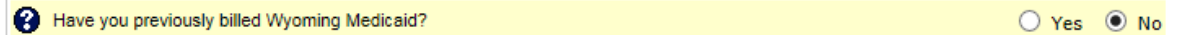

32. Are you a member of a group practice, or do you work for a hospital that bills for you? Leave marked No.

Are you a member of a group practice, or do you work for a hospital that bills for you? ○ Yes ● No

- 33. Is your organization a subsidiary company or joint venture? Mark Yes or No.
- 34. Are you an ordering, rendering, prescribing, or other type of non-billing provider? Mark no.

35. Are you a federal employee working at one of the following facilities: Indian Health Services or a 638 Tribal facility? Mark No

Are you a federal employee working at one of the following facilities: Indian Health Services or a 638 Tribal facility?  $O$  Yes  $\odot$  No

36. Additional Information – Add any additional information that may help in the processing of this enrollment. **NOTE: If the treating providers that work for this group are already enrolled, you can list their NPI numbers here.** 

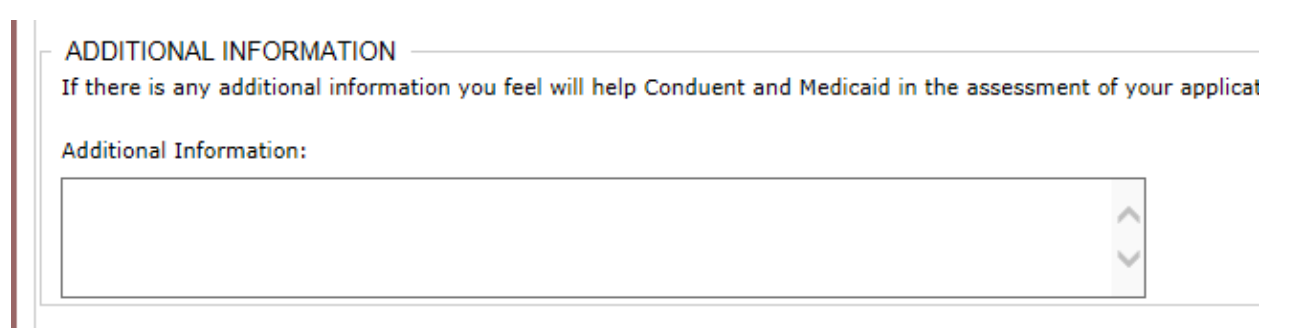

37. Contact Information for Enrollment – Add contact name and phone number for enrollment

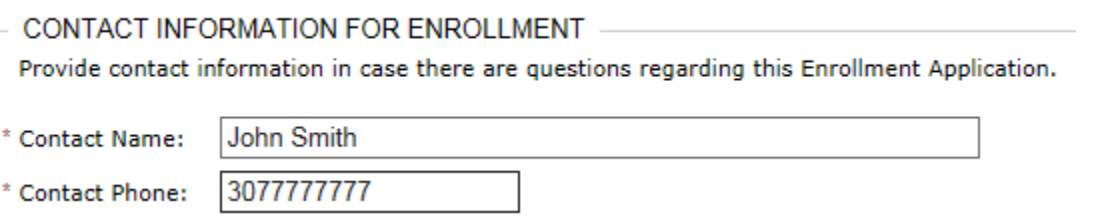

38. Read and check the declaration statement.

Thereby declare to the best of my knowledge and belief, that all the infor

39. Click Submit

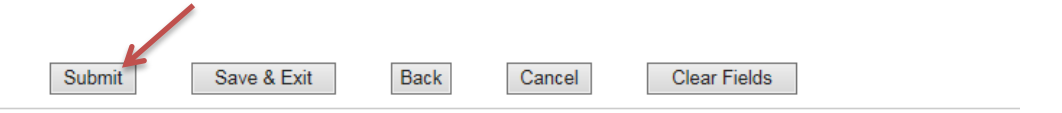

40. Click on Application Supplement and print all documents.

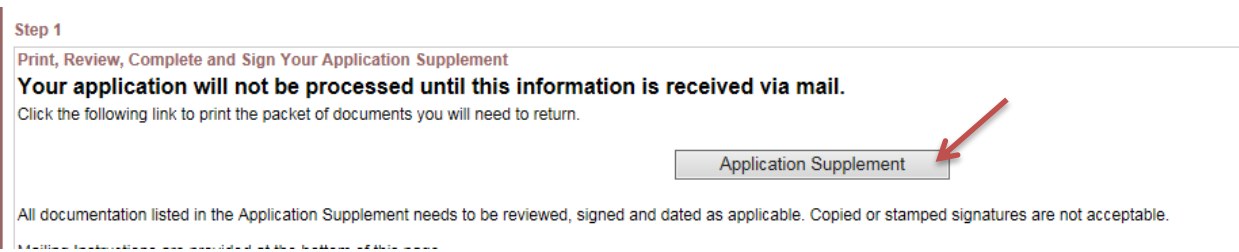

# **To Complete Supplemental Documents**

## **Provider Certification**:

- Printed Name of Practitioner or Organization: Enter the name of the Group the enrollment was completed for
- Signature of Practitioner or Legally Authorized Representative: Sign in **BLUE** ink. This can be signed by any authorized representative and does NOT need to be signed by the provider himself/herself.
- Title/Position: Title/Position of person signing
- Date: Date of Signature
- Printed Name of Person Completing Form: Enter the name of the person completing the enrollment forms
- Telephone Number: Enter the phone number for the person completing the enrollment

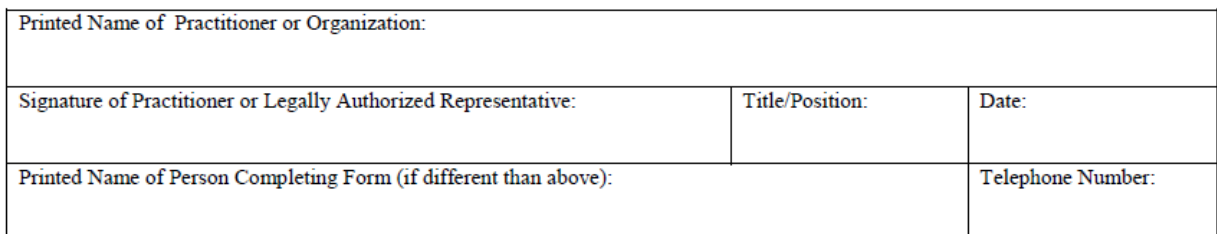

#### **Provider Agreement:**

- Printed Name of Individual Practitioner or Organization: Enter the name of the Group the enrollment was completed for
- Street City State Zip: Enter the address for the group enrolling
- Signature of Individual or Legally Authorized Representative: Sign in **BLUE** ink. This can be signed by any authorized representative and does NOT need to be signed by the provider himself/herself.
- Title and Date: Enter title and Date of individual signing the Provider Agreement

## Please use blue ink when signing form. Original signature is required to process agreement.

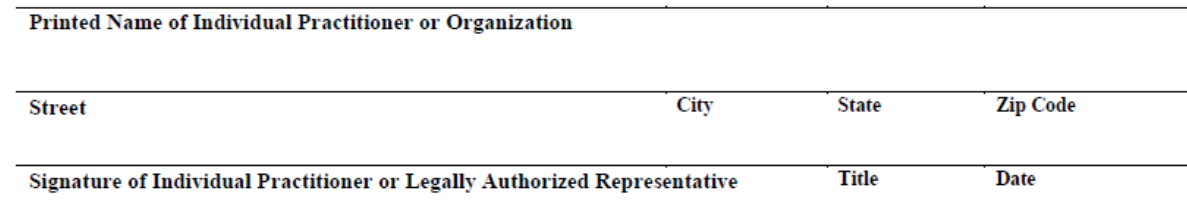

## **Trading Partner Agreement:**

Sign and Date if billing electronically